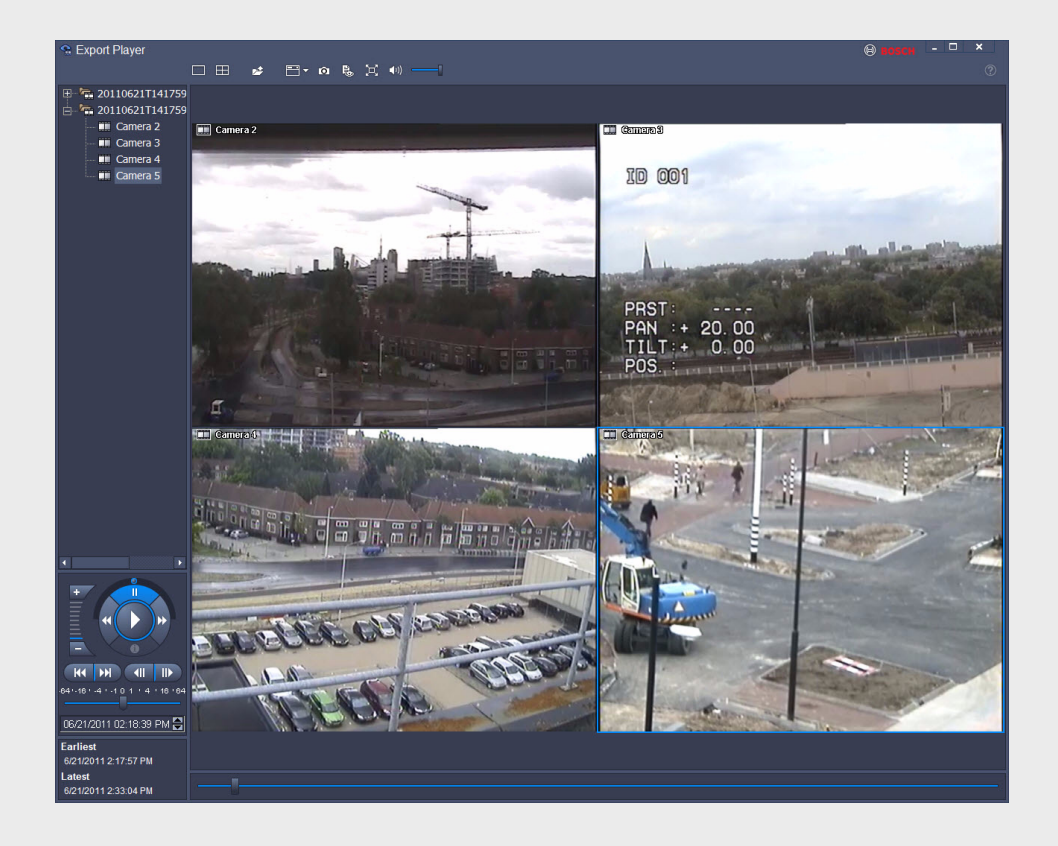

# **Export Player**

Divar Series

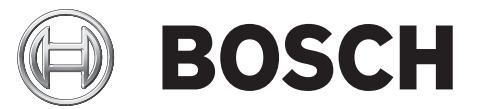

**en** Operation manual

# **Table of Contents**

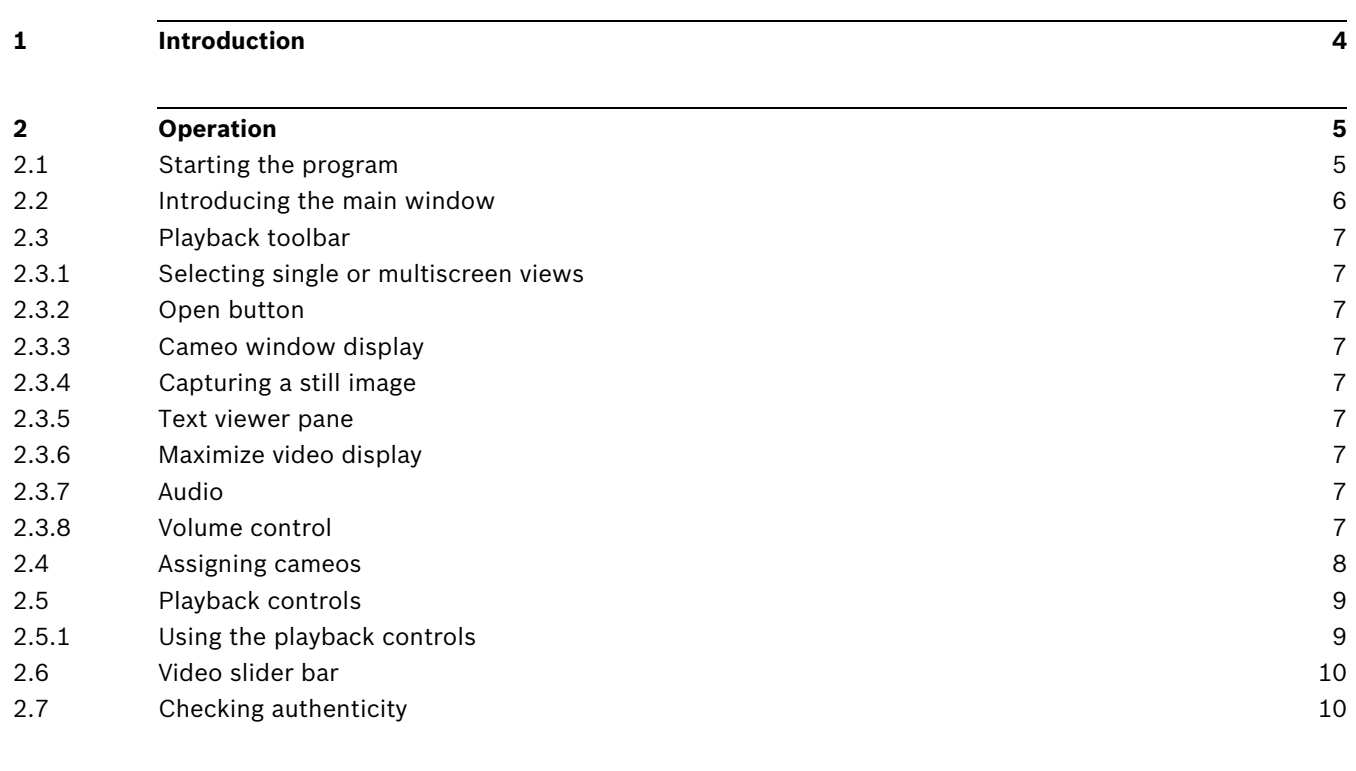

# **1 Introduction**

<span id="page-3-0"></span>The Divar Export Player allows viewing archived video recordings on a PC that have been archived from the Bosch Video Client application. It also provides the opportunity to check the authenticity of the archived video.

#### **System requirements**

Operating platform: A PC running Windows XP or Windows 7. The **recommended** PC requirements are:

- Processor: Intel Pentium DualCore, 3.0 GHz or comparable
- RAM memory: 2048 MB
- Free hard disk space: 10 GB
- Graphics card: NVIDIA GeForce 8600 or higher
- Video memory: 256 MB
- Network interface: 10/100-BaseT

#### **Note:**

For each camera that is viewed on Export Player, 9 MB of video memory is reserved. In case there is insufficient video memory to display a multiscreen view, a warning message will be shown and the multiscreen will not be displayed.

#### **Installation**

When a video is archived, the Export Player is automatically copied to the same directory as the archive file. Separate installation of the Export Player is not necessary. When copying the archive file to a CD or DVD afterwards, make sure to also copy the ExportPlayer.exe file as well.

When using an external CD/DVD writer, the software (Export Player) required to play a video segment on a PC is copied to the disk when a local archive is made.

Optionally, install a stand-alone Export Player on a PC using the installer. This creates a filetype binding for files to open when double-clicked.

# **2 Operation**

# **2.1 Starting the program**

<span id="page-4-1"></span><span id="page-4-0"></span>Double-click the ExportPlayer.exe file to start the program.

#### **To open a video archive**

When starting the program, a list of available archive files are displayed. Archive files are identified by the .dxa extension for Divar 700/XF and .dvr or .dva for Divar Classic.

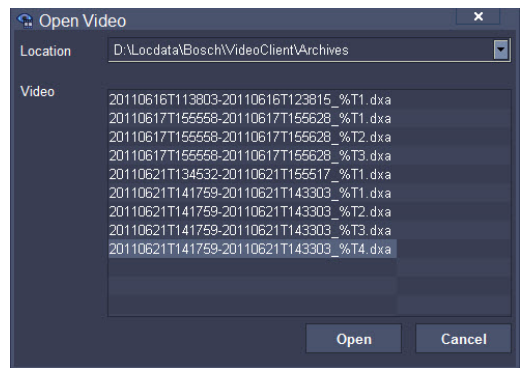

Figure 2.1 Opening a video archive file

- 1. Select an archive file to view;
	- If the file is not listed, scroll down the list or choose the right location.
- 2. Click **Open**.

To exit the program, click **Cancel** or the close button.

## **2.2 Introducing the main window**

<span id="page-5-0"></span>The main window appears upon selection of an archive file.

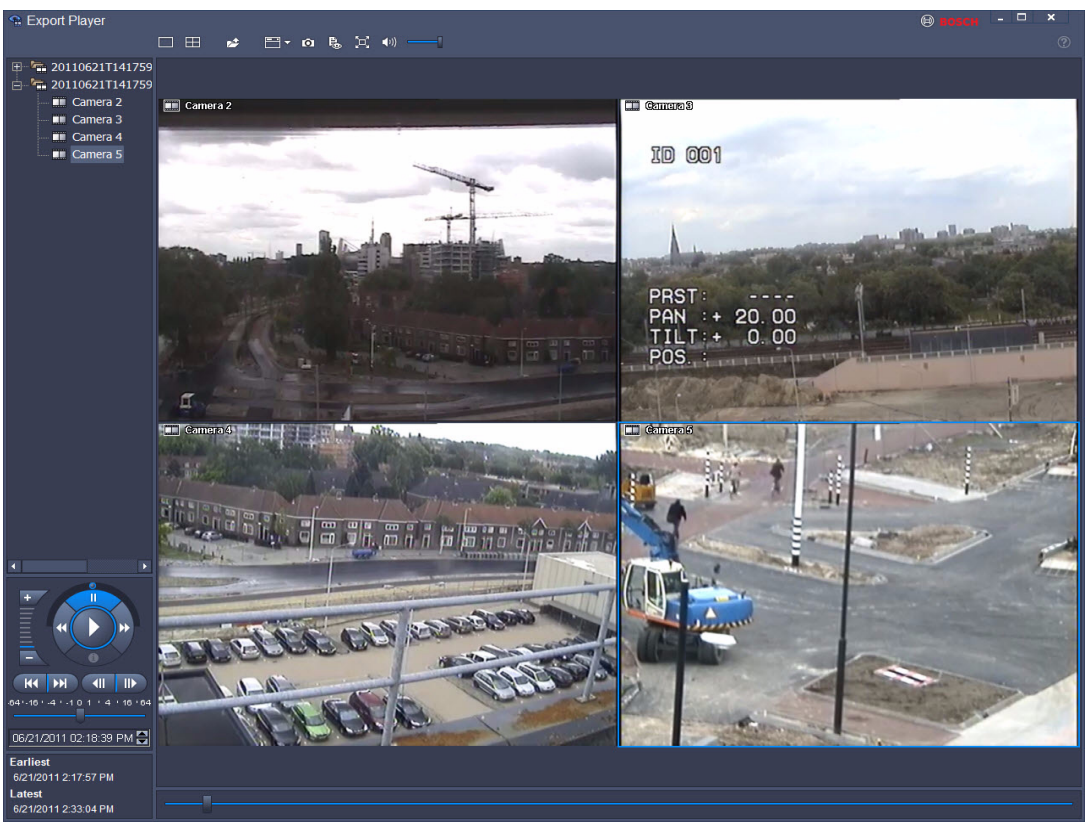

**Figure 2.2** Export Player - main window

The window is built up of three main areas:

- a horizontal top bar containing buttons for screen control;
- a vertical side bar containing buttons for camera selection and playback control;
- the video area displaying the video content and a playback slider bar.

## **2.3 Playback toolbar**

<span id="page-6-0"></span>The toolbar is shown at the top of the playback window.

<span id="page-6-1"></span>Ħ 贮 ю `□  $\blacktriangleleft$  ())

#### **2.3.1 Selecting single or multiscreen views**

To switch the display mode, click a cameo view icon to change the layout configuration of the viewing area:

In the playback window:

- 1. Click the single **button to view the recorded images from one camera.**
- <span id="page-6-2"></span>2. Click the quad  $\Box$  button to simultaneously view the recorded images of four cameras.

#### **2.3.2 Open button**

To open an archive, click **Open** . The **Open video** window appears. Select a different archive file and click **Open**.

#### **2.3.3 Cameo window display**

<span id="page-6-3"></span>Click  $\blacksquare$  and select the items you want displayed in the cameo window; a title overlay, a title bar, or no informaion. Select to show or hide the VCA overlay.

#### **2.3.4 Capturing a still image**

<span id="page-6-4"></span>Capture still images from the full screen display of a camera and save them to the PC hard disk in a bitmap format.

To save an image from the active cameo to the PC hard disk:

- 1. Click **Capture 161** 
	- The Snapshot pop-up window appears.
- 2. To change the default location, browse to the location in the PC file system where the image file is to be stored.
- 3. Type a new name for the file to change the file name.
- 4. Click **Save**.

<span id="page-6-5"></span>Authentication information is shown under and saved with the image.

#### **2.3.5 Text viewer pane**

Click  $\frac{1}{2}$ , to open the text viewer pane. Text associated with a camera recording is displayed in the pane.

#### **2.3.6 Maximize video display**

<span id="page-6-6"></span>Click  $\mathbf{r}$  to maximize the video display area. Click the icon again on the auto-hide toolbar at the top of the screen to switch back to normal mode, or use F10 to switch between modes.

#### **2.3.7 Audio**

<span id="page-6-7"></span>Click  $\star$  to enable or disable recorded audio. When enabled, the audio of the selected cameo is heard, if available.

#### **2.3.8 Volume control**

<span id="page-6-8"></span>Click  $\boxed{-}$  to adjust the audio volume.

## **2.4 Assigning cameos**

<span id="page-7-0"></span>A cameo is a single camera picture in a multiscreen display. To assign a camera to a cameo:

- 1. Click on a cameo;
	- the selected cameo has a blue border.
- 2. Double-click a camera from the list.
- To undo a cameo assignment:
- Click the close button on the cameo.

# **2.5 Playback controls**

<span id="page-8-0"></span>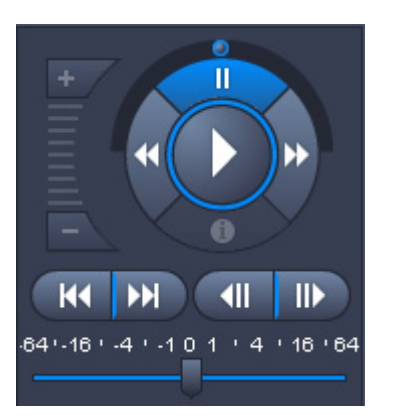

#### **2.5.1 Using the playback controls**

#### <span id="page-8-1"></span>**Playback**

Click  $\bullet$  to play forward recorded video in the playback window.

Playback speed and direction can be selected in three different ways:

- with the jog dial
- with the forward  $\mathbf{E}$  and reverse  $\mathbf{E}$  buttons
- with the forward and reverse speed slider  $^{84+16+4+1}_{-1}$  .10 1 1 4 11 16 164

Click  $\|\cdot\|$  to freeze the image.

#### **Step forward / Step backward**

The step buttons  $\begin{array}{|c|c|c|c|c|}\hline \textbf{a}} & \textbf{a} & \textbf{b} & \textbf{c} & \textbf{c} & \textbf{c} & \textbf{c} & \textbf{c} & \textbf{c} & \textbf{c} & \textbf{c} & \textbf{c} & \textbf{c} & \textbf{c} & \textbf{c} & \textbf{c} & \textbf{c} & \textbf{c} & \textbf{c} & \textbf{c} & \textbf{c} & \textbf{c} & \textbf{c} & \textbf{c} & \textbf{c} & \textbf{c} & \text$ 

 Click a step button to move the image back or forward one frame. When you press and hold the mouse button, every 0.5 seconds a next frame is displayed.

#### **Earliest / Latest recording**

 $\triangleright$  Click the earliest or latest recording button  $\triangleright$   $\cdot$   $\cdot$  to move to the earliest or

latest recording.

#### **Find image**

The date and time are shown under the playback controls.

#### 28/06/2011 14:03:38 믑

- 1. Click on a date or time.
- 2. Use the arrows to increase or decrease it
	- Playback jumps to the specified date and time.

## **2.6 Video slider bar**

<span id="page-9-0"></span>The video slider bar shows the relative playback time within the video interval and allows its adjustment.

# **2.7 Checking authenticity**

<span id="page-9-1"></span>Right click on the camera track and click **Authenticate** to verify the authenticity of that archive track:

– An information window indicates the authenticity of the archive.

#### **Bosch Security Systems**

Werner-von-Siemens-Ring 10 85630 Grasbrunn Germany **www.boschsecurity.com** © Bosch Security Systems, 2011